# **Acronis Snap Deploy 2.0 Installation Guide**

Copyright © Acronis, Inc., 2000-2006. All rights reserved.

Windows and MS-DOS are registered trademarks of Microsoft Corporation.

All other trademarks and copyrights referred to are the property of their respective owners.

\_\_\_\_\_\_\_\_\_\_\_\_\_\_\_\_\_\_\_\_\_\_\_\_\_\_\_\_\_\_\_\_\_\_\_\_\_\_\_\_\_\_\_\_\_\_\_\_\_\_\_\_\_

Distribution of substantively modified versions of this document is prohibited without the explicit permission of the copyright holder.

Distribution of this work or derivative work in any standard (paper) book form for commercial purposes is prohibited unless prior permission is obtained from the copyright holder.

DOCUMENTATION IS PROVIDED «AS IS» AND ALL EXPRESS OR IMPLIED CONDITIONS, REPRESENTATIONS AND WARRANTIES, INCLUDING ANY IMPLIED WARRANTY OF MERCHANTABILITY, FITNESS FOR A PARTICULAR PURPOSE OR NON-INFRINGEMENT, ARE DISCLAIMED, EXCEPT TO THE EXTENT THAT SUCH DISCLAIMERS ARE HELD TO BE LEGALLY INVALID.

Acronis, Inc. Homepage: http://www.acronis.com/ E-mail: info@acronis.com Technical questions: support@acronis.com

#### **END-USER LICENSE AGREEMENT**

BY ACCEPTING, YOU (ORIGINAL PURCHASER) INDICATE YOUR ACCEPTANCE OF THESE TERMS. IF YOU DO NOT WISH TO ACCEPT THE PRODUCT UNDER THESE TERMS, YOU MAY CHOOSE NOT TO ACCEPT BY SELECTING "I decline..." AND NOT INSTALLING THE SOFTWARE.

Acronis Snap Deploy (the software) is protected by Copyright © Acronis, Inc., 2000- 2006. All rights are reserved. The original purchaser is granted a license to use the software only, subject to the following restrictions and limitations.

The license is to the original purchaser only, and is not transferable without prior written permission from Acronis.

The original purchaser can use the software on a single computer owned or leased by the original purchaser. You may not use the software on more than a single machine, even if you own or lease all of them, without the written consent of Acronis.

The original purchaser cannot engage in, nor permit third parties to engage in, any of the following:

Providing or permitting use of or disclosing the software to third parties.

Providing use of the software in a computer service business, network, timesharing or multiple-user arrangement to users who are not individually licensed by Acronis.

Making alterations to or copies of any kind of the software (except as specifically permitted above).

Attempting to un-assemble, de-compile or reverse engineer the software in any way.

Granting sublicenses, leases or other rights to the software to others.

Making copies, or verbal or media translations, of the user's guide.

Making telecommunication data transmission of the software.

Acronis has the right to terminate this license if there is a violation of its terms or default by the original purchaser. Upon termination for any reason, all copies of the software must be immediately returned to Acronis, and the original purchaser shall be liable to Acronis for any and all damages suffered as a result of the violation or default.

#### **ENTIRE RISK**

The entire risk as to the quality and performance of the software is with you the purchaser. Acronis does not warrant that the software or its functions will meet your requirements or that the operation of the software will be uninterrupted or error-free or that any defects will be corrected.

NO LIABILITY FOR CONSEQUENTIAL DAMAGES

In no event shall Acronis or its vendors be liable for any damages whatsoever (including, without limitation, damages for the loss of business information, or any other pecuniary loss) arising out of the use or inability to use the software, even if Acronis has been advised of the possibility of such damages.

## **1 Acronis Snap Deploy installation**

You can install all the Acronis Snap Deploy components (Acronis Snap Deploy Management Console, Acronis OS Deploy Server, PXE Server, Acronis Snap Deploy Management Agent and Acronis License Server) on one PC or each component on a separate networked computer.

It is recommended that you install Acronis Snap Deploy Management Console first. You then will be able to install most of other components remotely to any networked computer.

Before installing Acronis OS Deploy Server, you need to install the Acronis License Server and import license numbers to it

The installation procedure may differ from the one described below, depending on the component.

#### **To install an Acronis Snap Deploy component:**

1. Run the **Acronis Snap Deploy** setup procedure.

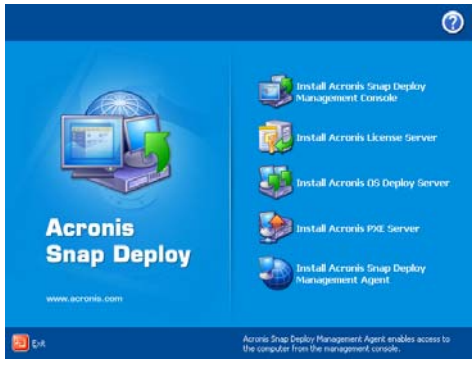

**Acronis Snap Deploy Install Menu** 

- 2. In the **Install Menu,** select the component that you are going to install on a current PC. Available options are: Acronis Snap Deploy Management Console, Acronis OS Deploy Server, Acronis PXE Server, Acronis Snap Deploy Management Agent or Acronis License Server.
- 3. Read and accept the terms of the license agreement, then click **Next**.
- 4. When installing Acronis OS Deploy Server, specify the License Server for license validation. It can be found automatically on the local network or can be specified manually.
- 5. In the **Choose setup type** window, choose setup type:
	- Typical -- installs most common program features (recommended for most users)
	- Custom -- allows users to choose program features to install and select a location for setup (recommended for advanced users)
	- Complete -- all program features will be installed (requires the most disk space)
- 6. If **Custom Setup** is chosen, select for every component feature one of the following:
	- **Will be installed on a local hard drive** -- selecting this option installs the selected component feature on your computer's disk drive
	- **Entire feature will be installed on a local hard drive** selecting this option installs the selected component feature, as well as all features and subfeatures in the product tree below the selection, on your computer's hard disk
	- **Entire feature will be unavailable** the selected feature will not be installed on your computer's hard disk

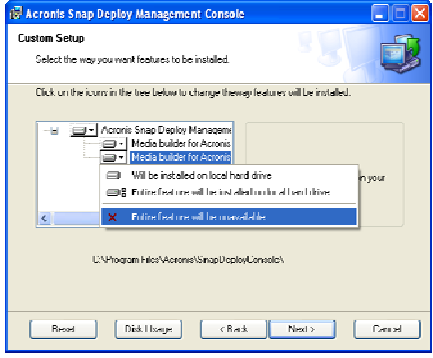

**Custom setup**

- 7. In the **Select Administrators Options** window, choose **Install for all users** or **Install for the currently logged-in user**, then click **Next**.
- 8. Click **Proceed** to begin installation.

# **2 Acronis Universal Deploy installation**

Acronis Universal Deploy is an option to Acronis Snap Deploy. It should be purchased separately and installed from a separate setup file.

Acronis Universal Deploy can only be installed on a computer where Acronis OS Deploy Server is installed.

Acronis Universal Deploy can be installed on a networked computer either locally, by running the setup program, or remotely.

To install Acronis Universal Deploy remotely, extract the setup file (.msi) to a network share (see below) and install Acronis Universal Deploy in the same way as other Acronis Snap Deploy components.

After installation Acronis Universal Deploy automatically plugs in Acronis OS Deploy Server

## **3 Acronis Snap Deploy components extraction**

During Acronis Snap Deploy Management Console installation, all Acronis Snap Deploy applications' setup (.msi) files will be placed to C:\Program Files\Common Files\Acronis\RemoteInstall folder. Thus, you will be able to remotely install, modify or repair the components using Acronis Snap Deploy Management Console or **msiexec.exe** utility.

When installing Acronis Snap Deploy applications on a local computer, you can save setup files for each Acronis Snap Deploy component separately on a local or network drive. It will help you modify or recover the existing component installation on a local computer.

- 1. Run **the Acronis Snap Deploy** setup procedure;
- 2. In the Install Menu, right-click on the application name and select **Extract**;
- 3. Select location for the setup file and click **Save**.

# **4 Using Acronis Snap Deploy trial version**

If you have not purchased a software license for Acronis Snap Deploy yet, you may still try the full-featured trial version of the product. To obtain a serial number for the trial version, register on Acronis web site.

# **5 Running Acronis Snap Deploy**

After installation, Acronis OS Deploy Server and PXE Server launch automatically as Windows services.

You can run Acronis Snap Deploy Management Console by clicking **Start** → **All programs** → **Acronis** → **Acronis Snap Deploy Management Console** → **Acronis Snap Deploy Management Console**

## **6 Components modification**

You can modify features of the installed components.

**To customize component features,** 

- 1. Run **the Acronis Snap Deploy** setup procedure
- 2. In the **Install Menu,** click on the component you are about to customize.
- 3. Click **Modify** in the **Modify, Repair or Remove Installation** window.

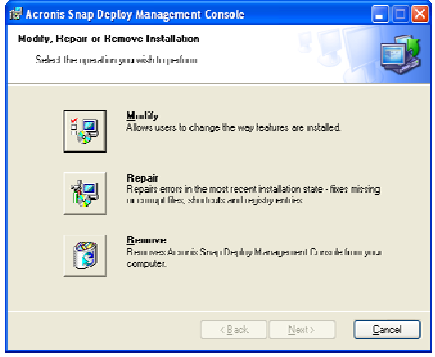

**Modify, repair or remove installation** 

- 4. In the **Modify** window, choose the component features to be added or deleted:
	- **Will be installed on a local hard drive** -- selecting this option installs the selected component feature on your computer's disk drive.
	- **Entire feature will be installed on a local hard drive** selecting this option installs the selected component feature, as well as all features and subfeatures in the product tree below the selection on your computer's disk.
	- **Entire feature will be unavailable** -- selecting this option removes the feature from your computer's disk drive.
- 5. Click **Next** to apply changes.

# **7 Repairing components**

During maintenance periods, you may need to repair (or restore) Acronis Snap Deploy components.

#### **To repair a component:**

- 1. Run **the Acronis Snap Deploy** setup procedure
- 2. In the **Install Menu,** click on the component you want to repair.
- 3. Click **Repair** in the **Modify, Repair or Remove Installation** window.

## **8 Removing components**

You can remove any Acronis Snap Deploy component separately.

#### **To remove a component from the Control Panel:**

- 1. Run **Control Panel**.
- 2. Select **Add or remove programs**.
- 3. Click the **Remove** button on the Acronis Snap Deploy component.
- 4. Follow the instructions on the screen.

You can also remove Acronis Snap Deploy components in the Install Menu.

### **To remove a component from the Install Menu:**

- 1. Run **AcronisSnapDeploy.exe**
- 2. In the **Install Menu,** click on the component that is about to be removed.
- 3. Click **Remove** in the **Modify, Repair or Remove Installation** window.

## **9 Used ports and IP addresses**

The Acronis OS Deploy Server and the Acronis Snap Deploy Management Console use the following ports and IP addresses for remote operation:

- UDP port: 9876
- TCP port: 9876, if port number is already in use, a random port is obtained
- IPv4 multicast address: 239.255.219.45
- IPv6 multicast address: FF05::fAA5:741E
- Acronis Snap Deploy Management Console UDP port: 9877, if busy, chose port at random

The Acronis PXE server uses following ports and IP addresses:

UDP port: 67, 68, 69.

Acronis Snap Deploy 2.0 7

Broadcast address: 255.255.255.255

If you are using a firewall, you might have to set the appropriate access options.

# **10 Technical support**

Users of legally purchased copies of Acronis Snap Deploy are entitled to free technical support from Acronis. If you experience problems installing or using Acronis products that you can't solve yourself by using this guide, then please contact Acronis Technical Support.

More information about contacting Acronis Technical Support is available at the following link: <http://www.acronis.com/enterprise/support/>